## Presets - Propane

Last Modified on 01/23/2025 9:12 am EST

If the**Call In** button on the *Tank* screen is outlined in dark blue, it indicates that there is an active Call In for the tank. If outlined in orange, the Call In has a Preset and when this button is selected, any preset amount will be listed in the *Min Fill* field as well as in the *Comments* of the*Call In Info* section. If using an LCR meter that is configured for preset deliveries, preset gallons will be sent to EnergyTrack from the *Call In* screen (*Minimum Gallon* entry in Energy Force). When the register reaches the number of gallons entered for the Call In, the meter will stop pumping automatically.

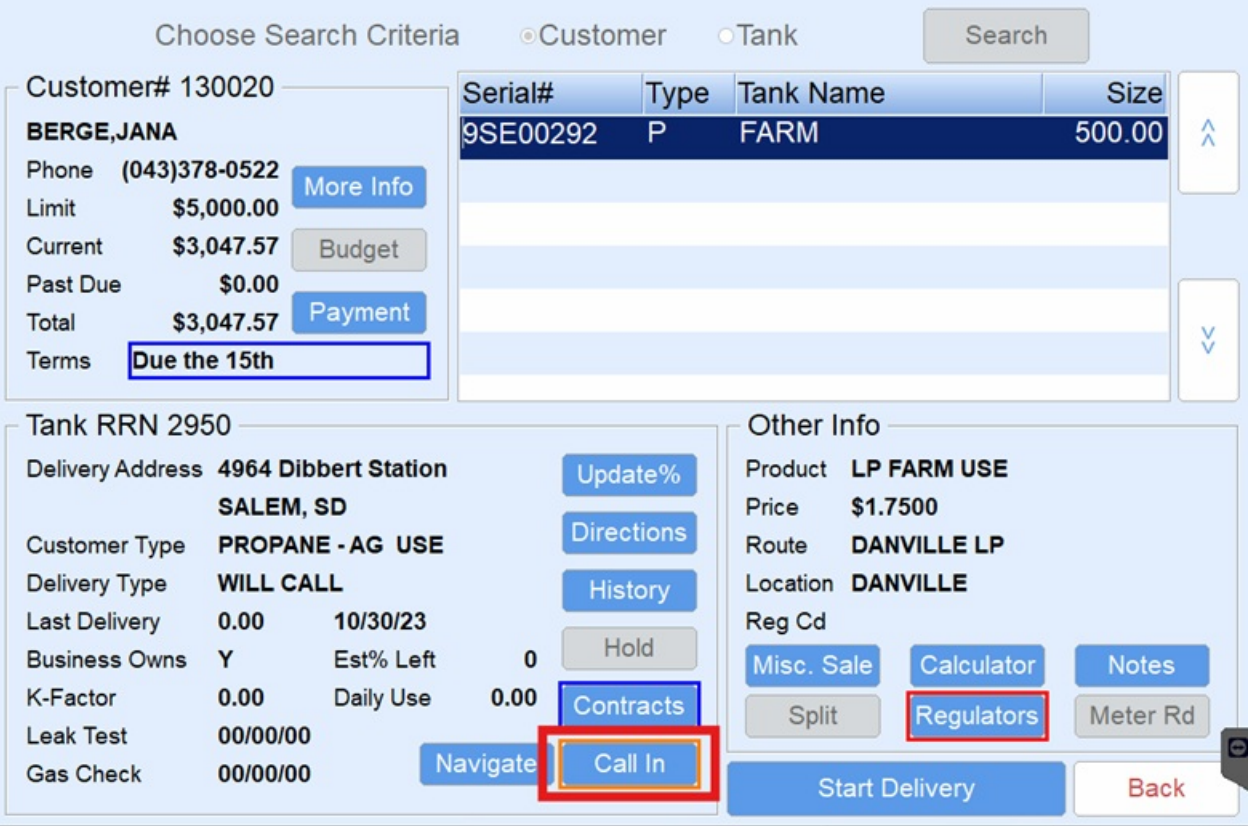

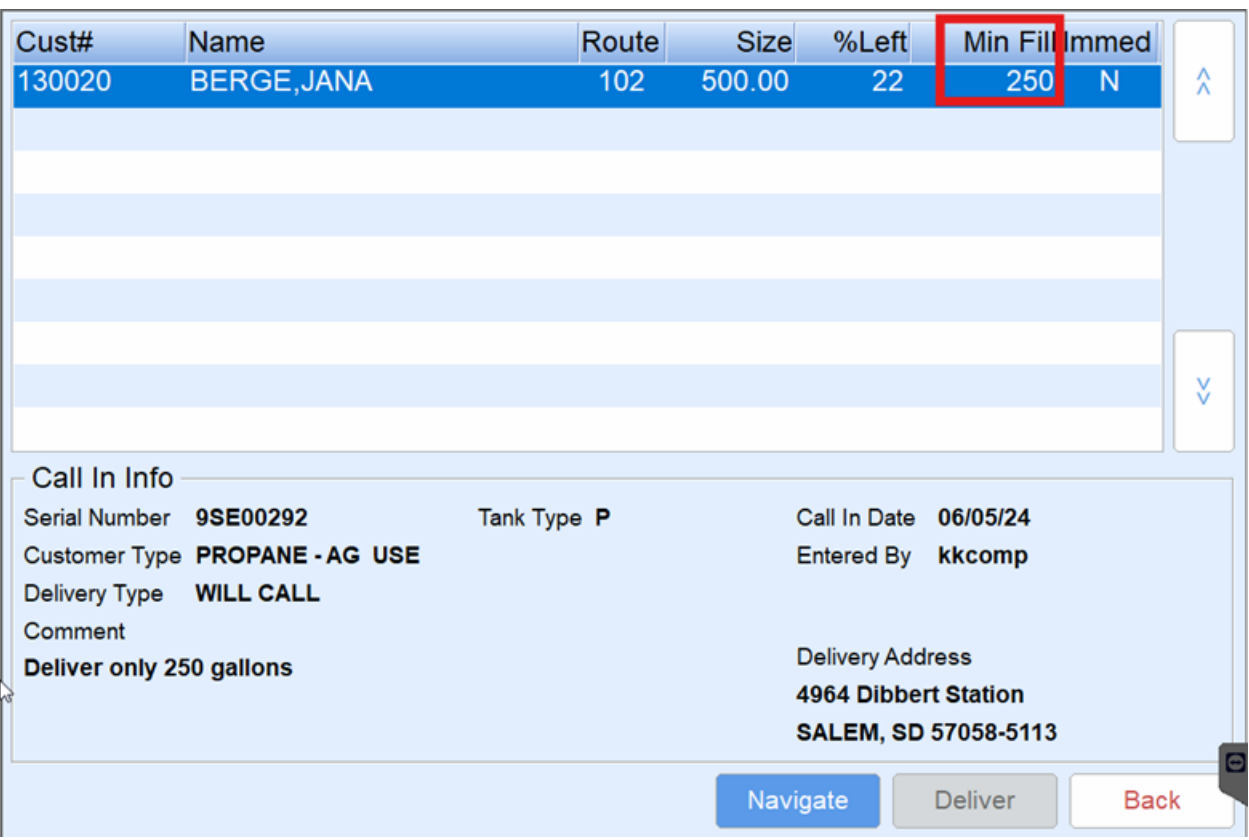

- 1. With the tank highlighted, select**Deliver**. This will display the*Multi-Pumping* screen.
- 2. The Preset Gallons must be the first product pumped in order for the register to stop at the correct number of gallons.
	- <sup>o</sup> If more than one delivery is required for the customer, pump the gallons after the initial preset delivery gallons.
	- If the customer account has more than one tank with preset gallons, the tickets must be invoiced separately rather than on one Invoice.
- 3. The register will stop at the preset amount. Turn the register knob to *Print*to finalize the delivery gallons.
- 4. Select **Finished Pumping** on the *Multi-Delivery* screen and complete the Invoice as usual.